根据国家公务卡结算相关政策要求,除横向科研经费、捐赠经费、党建经 费和离退休活动费可不使用公务卡结算外(但对于 1000 元及以上支付需通过 刷卡支付或对公转账),其他所有经费强制使用公务卡或办理对公转账。

注意:首次使用公务卡进行网上预约报销前需将公务卡在建设银行系统 中进行绑定,可拨打 82945756 联系建行工作人员,将卡号、姓名告知工作 人员,让其绑定到 电子科技大学 即可

## 网上预约公务卡报销主要操作步骤:

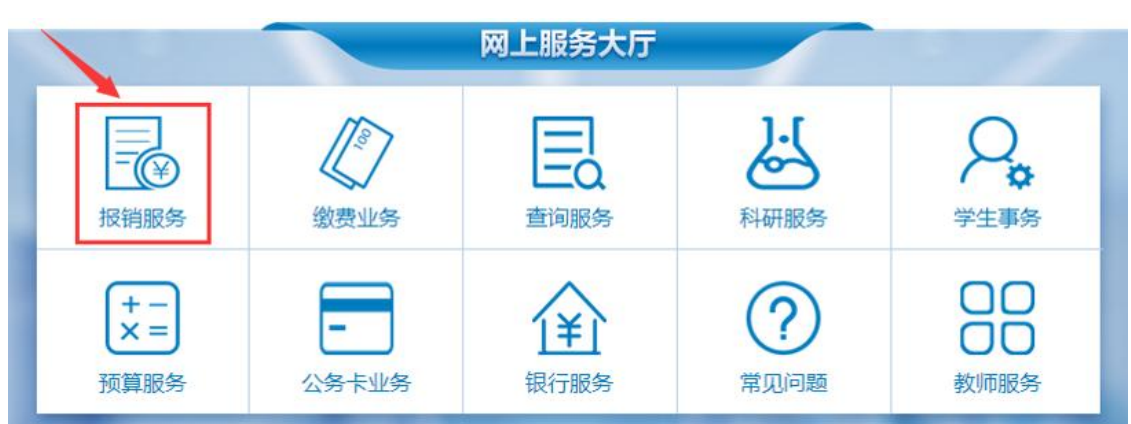

1. 在计财处网站主页上选择【网上服务大厅】→【报销服务】

## 2.选择【网上预约报账】

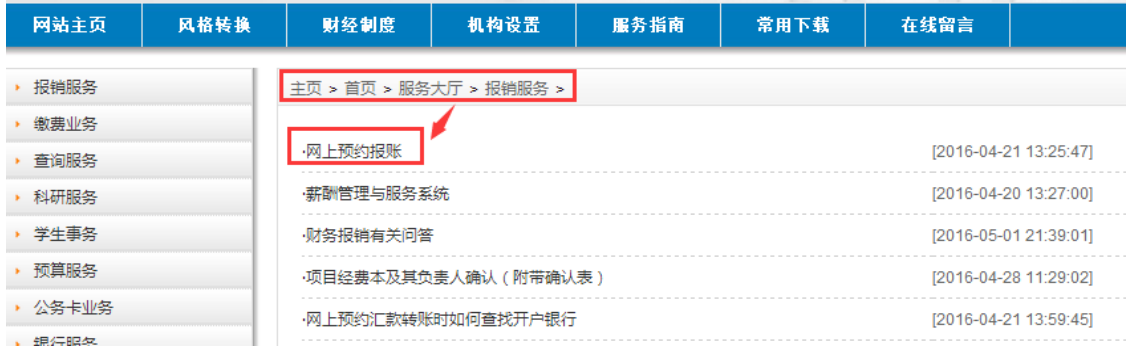

3.登录成功后,选点击网上预约报账

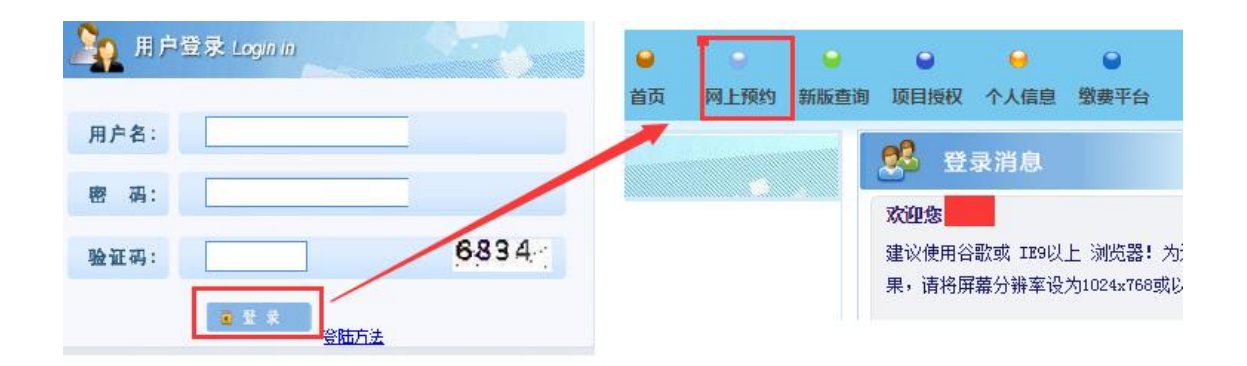

4. 填写报销基本信息时,支付方式请选"公务卡认证还款"或"混合支付"。 如果是普通的报销(如购买材料等)选"公务卡认证还款"即可,如果是差 旅费报销一般需要选"混合支付",可将报销补贴等转到个人转卡(普通银行卡)

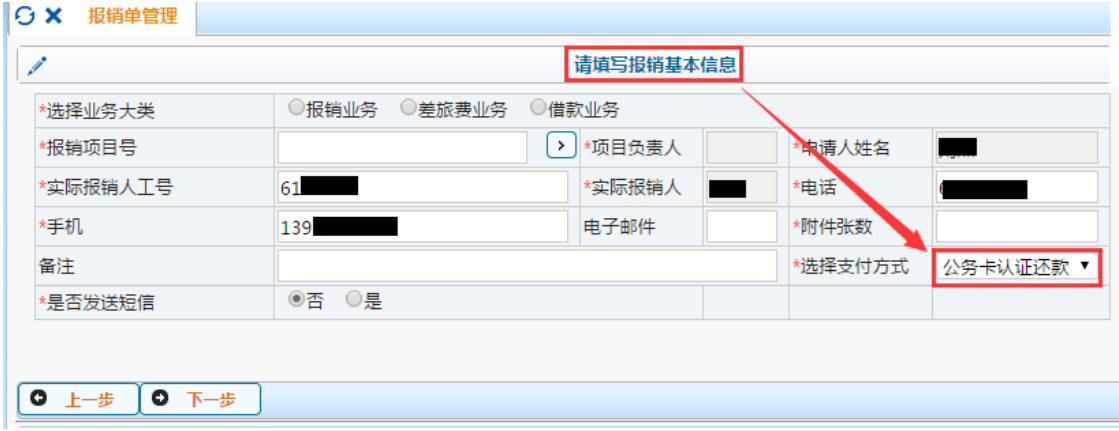

ł,

## 5.按正常报销填写费用信息

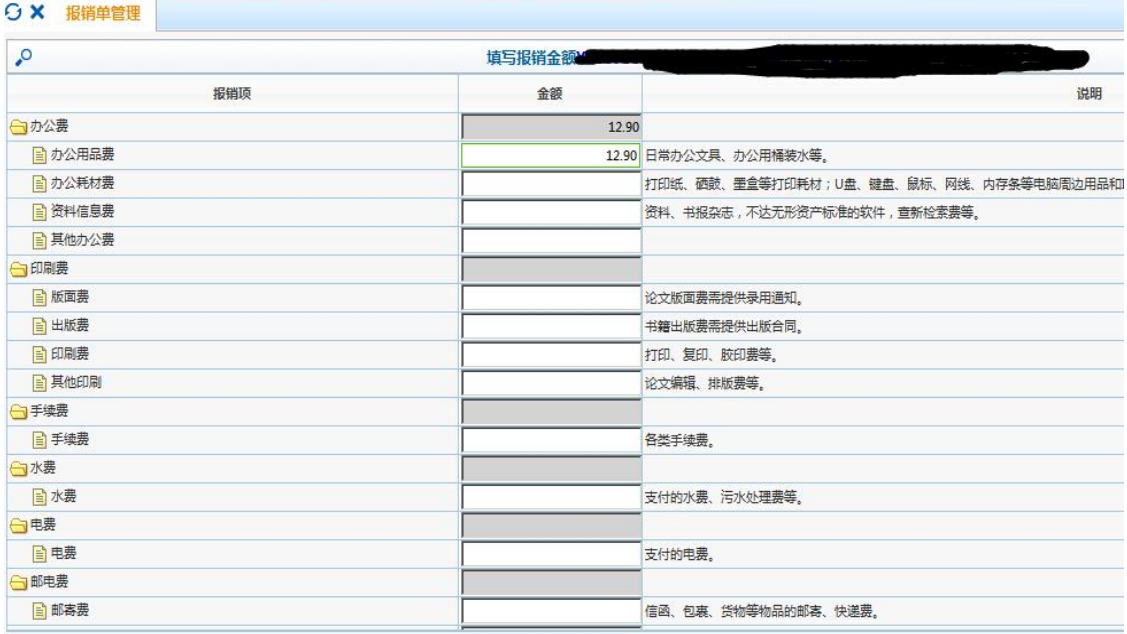

6.选择下一步,在新界面中,银行卡号、消费日期、消费金额为必填项,工 号与授权码一般不用填写,如果查到了消费记录,将会在下方显示出来。

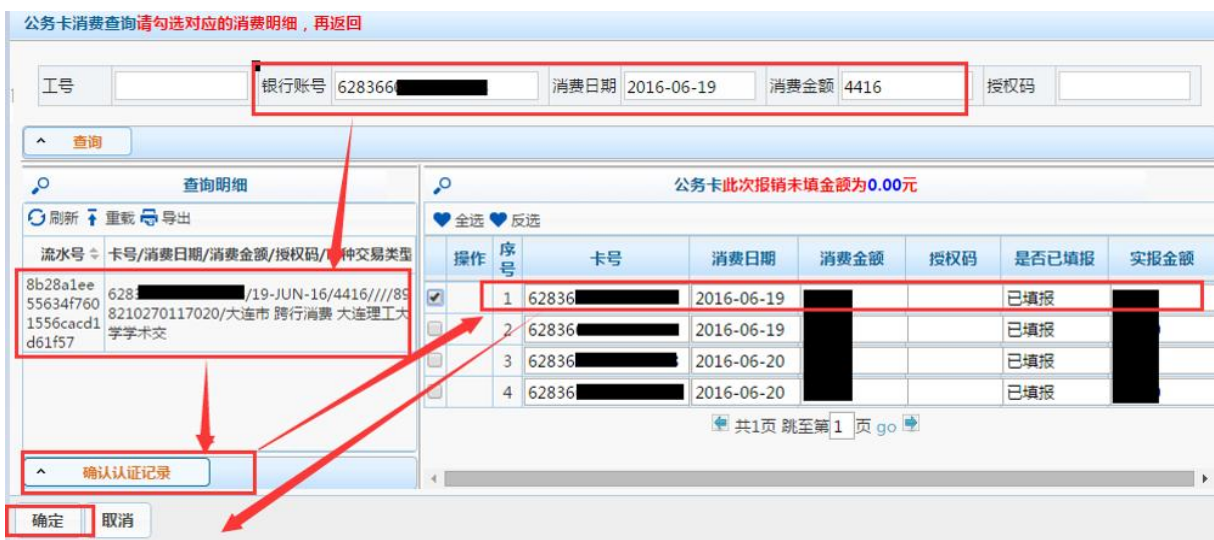

如果查不到消费记录,系统报错,要分析具体原因

① 如下图的报错信息,意思是该公务卡没有在银行系统绑定

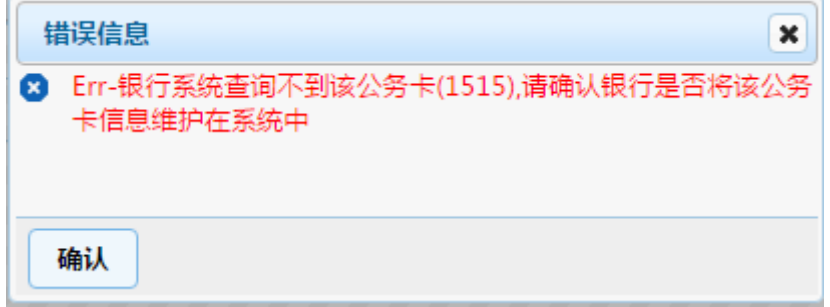

## 请拨打 82945756,将卡号、姓名告知建行工作人员,绑定到 电子科技大学 后再查

② 若出现如下图的报错信息,有可能是填写的信息不准确(请仔细核对), 同时需要注意消费日期,如果是当天或前一天消费的,可能需要再等一天, 因为要等银行系统入账后才能查询到消费记录。

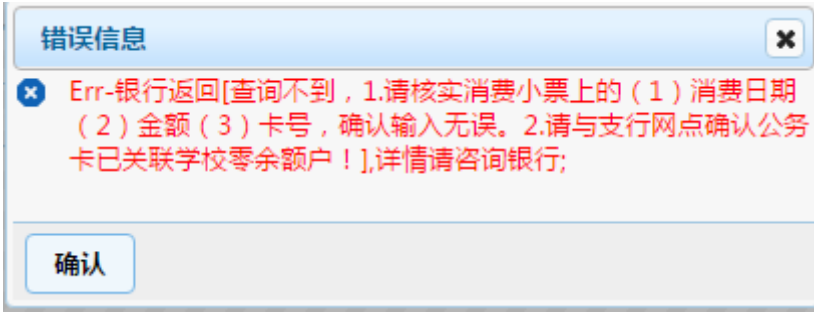

实报金额填写完成后,按保存到下一步预约。

7.选择预约时间及校区,并打印预约报销单

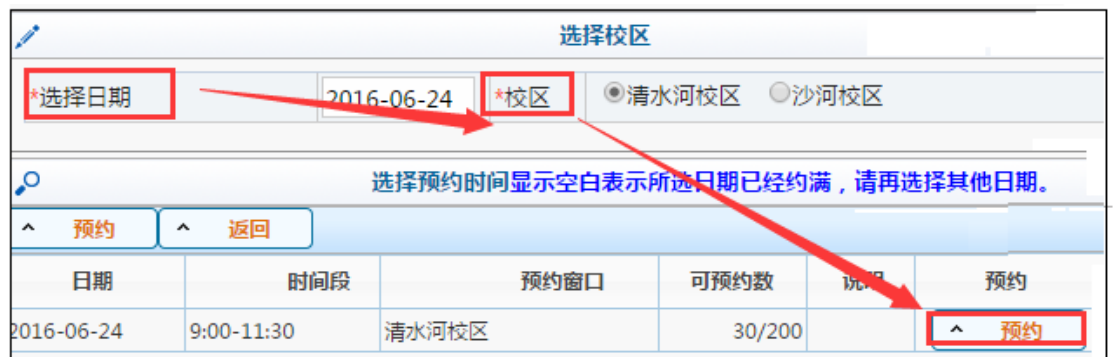

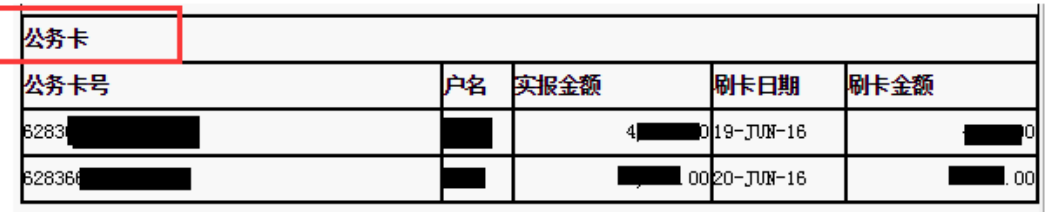

注:支付方式为公务卡,且有实报金额、刷卡日期及刷卡金额栏的为公务卡报销。

如有疑问,请拨打电话 61831255/61831738 咨询计划财务处。